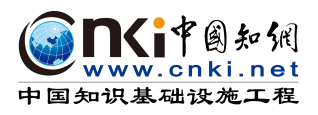

# **使用手册**

编制时间:2017.3

同方知网数字出版技术股份有限公司

科研诚信技术分公司

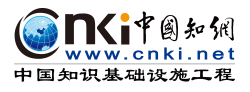

# 目录

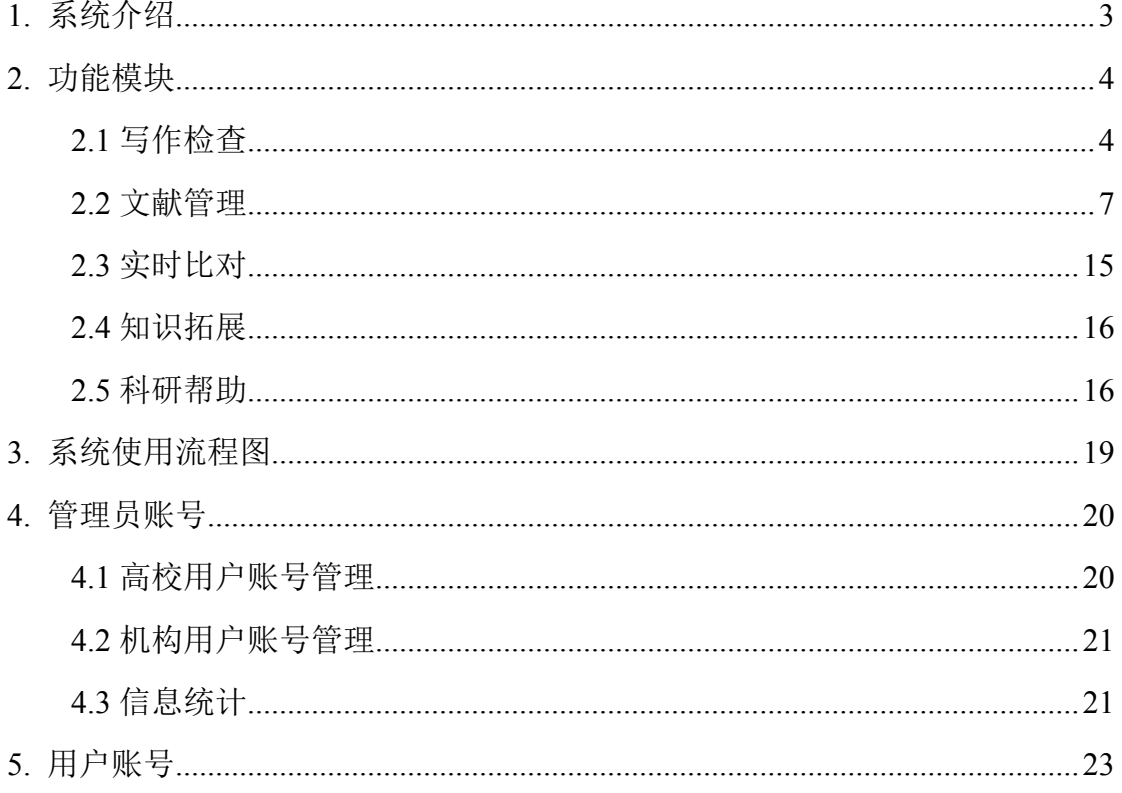

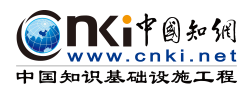

#### <span id="page-2-0"></span>**1. 系统介绍**

"中国知网"Writeaid 论文写作助手是由中国知网研制开发的学术科研文献 "体检"、智能文献推荐和管理工具,辅助学生、教师、科技工作者等科研人员 进行学术研究和论文写作, "一站式"专业化云服务, 云端存储、协同共享、安 全可靠,是学术研究、知识管理的必备工具,论文写作的好帮手。

产品以学术科研论文"体检"、智能文献推荐、管理及帮助论文写作为主线, 并辅以个人智库、实时比对、知识拓展、科研帮助等多维、深度服务,帮助用户 轻松走好"学术路"、高效收获"硬资产"。

#### 文献自动校对

错别字、英文拼写错误、标点错误及数字书写错误自动校对。

#### ◆ 多维度写作检查

复杂长句、重复文字和句子检查,以及目录、声明、摘要,关键词、致谢等 多维度检查。

#### 规范参考文献

文后参考文献格式检查及自动生成规范格式,推荐引用参考文献。

#### ◆ 一对多实时比较

支持选择一篇和多篇文献进行实时比较,并一对一展示比较效果。

#### ◆ 智能选题分析

基于"中国知网"海量文献资源和专业知识挖掘技术,智能分析和推荐文献。

#### ◆ 云平台服务

告别传统论文写作过程,实现云平台随时随地查阅和编写。

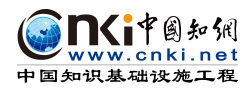

## <span id="page-3-1"></span><span id="page-3-0"></span>**2. 功能模块**

系统分五个功能模块:写作检查、文献管理、实时比对、知识拓展、科研帮 助。

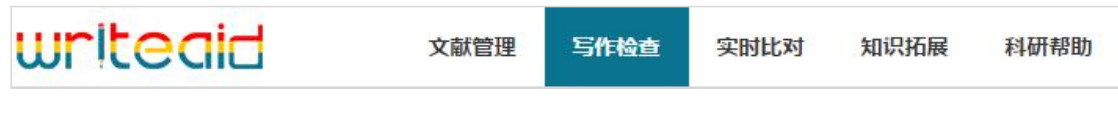

## **2.1** 写作检查

上传一篇或多篇论文,也可以从文献管理中选择一篇或多篇论文(仅限含有 原文附件的文献)进行论文检查,系统自动出具详细检查结果,并综合给出 1-5 颗★的总体评价。 ★越多,表示修改建议越少,论文质量越好;反之, ★越少,表 示建议论文修改地方越多。

在列表页,点击"查看详情"可打开综合报告,查看各项结果及综合建议; 支持原文下载。

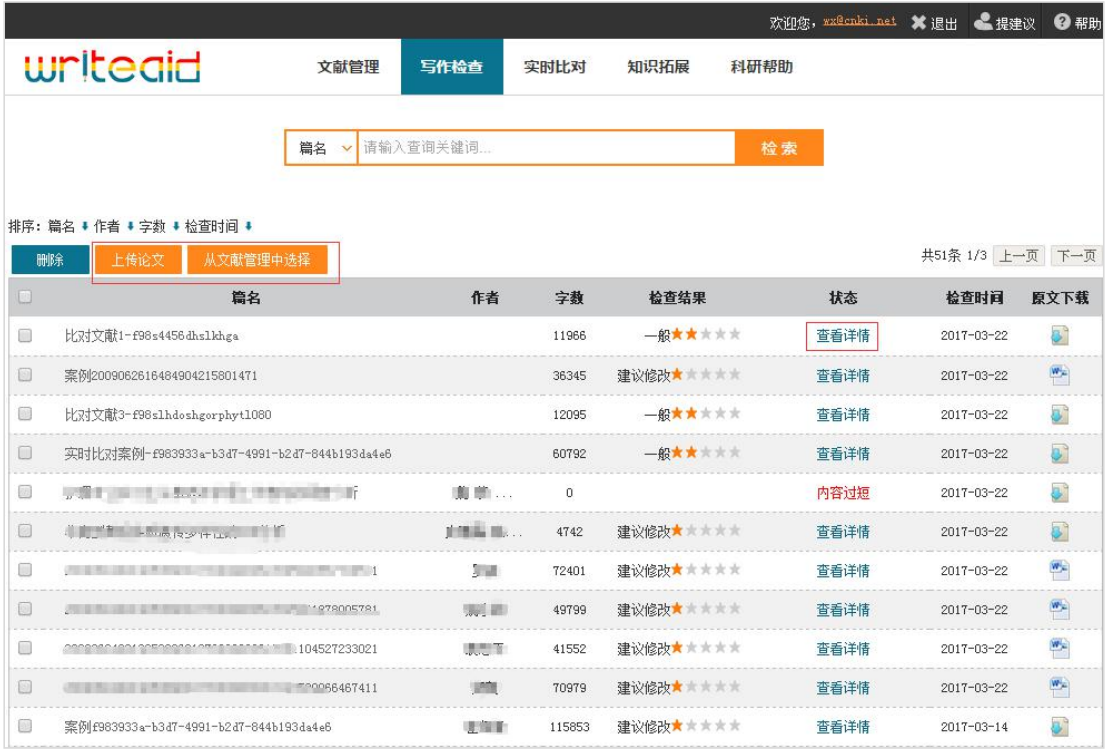

综合报告页面,对全文内容进行检查,展示全身检查各项结果,综合评价, 给出建议。

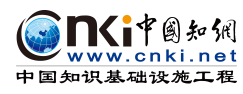

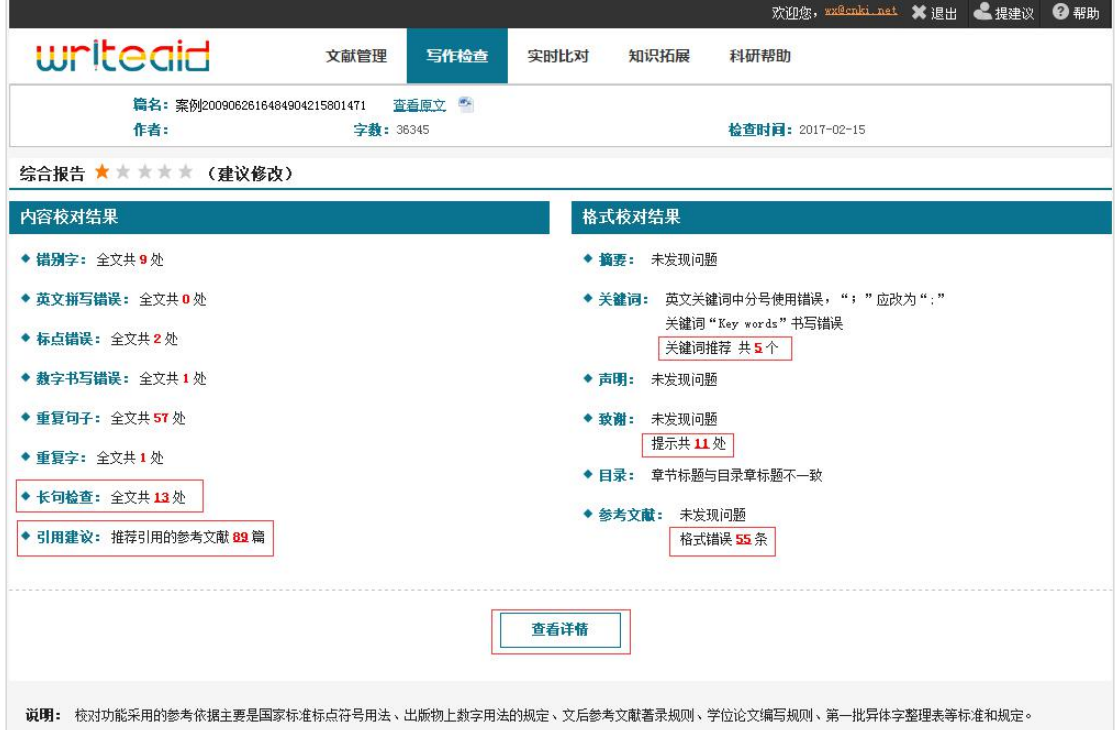

点击正下方"查看详情"可全文展示详细内容、具体检查结果,其中错别字、 英文编写错误、标点符号、数字书写错误、重复句子、重复字和长句检查的详细 内容展示,并自动定位到全文中位置。引用建议、关键词、致谢和参考文献直接 点击查看内容。

(1)错别字,红色提示的错别字准确率高于橙色。

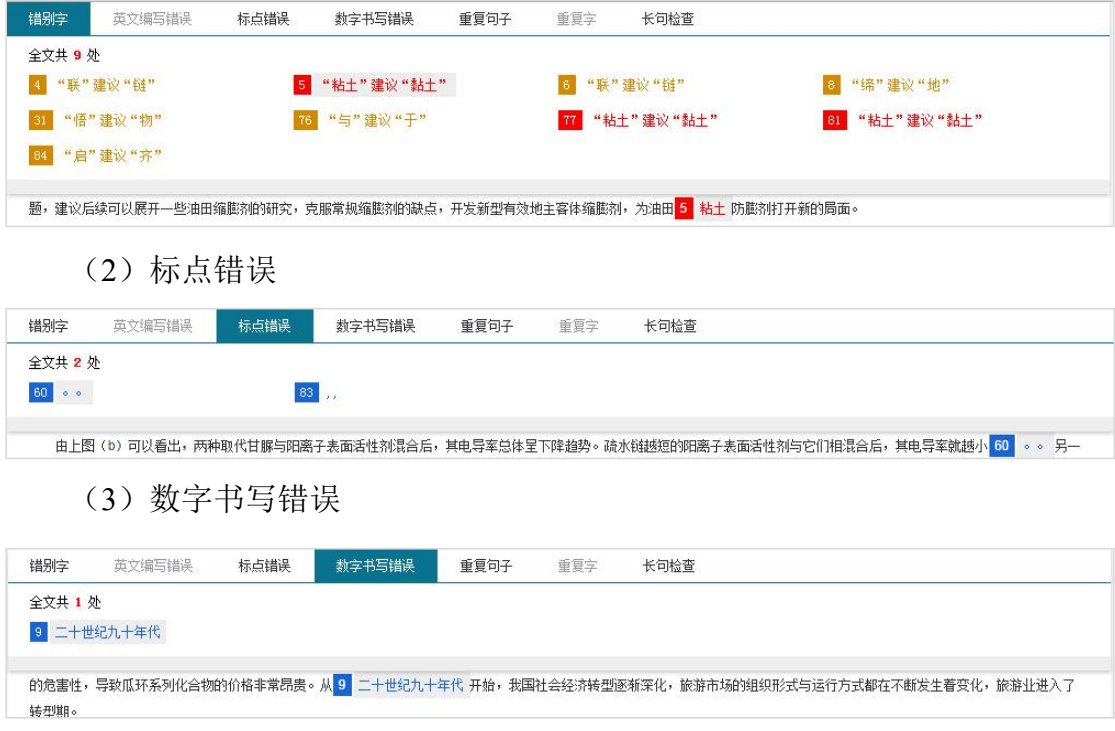

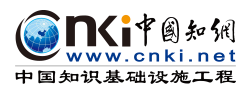

#### (4)重复句子,前面编号表示重复句子位置,点击后下面全文中自动定位。

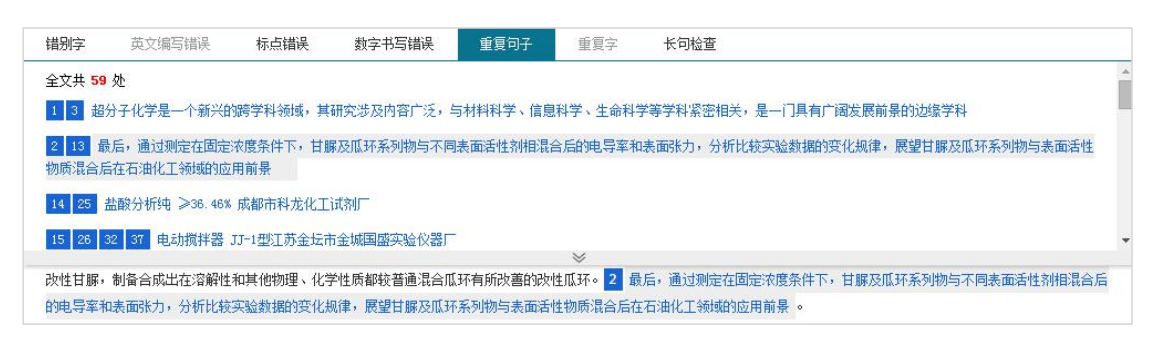

(5)重复字

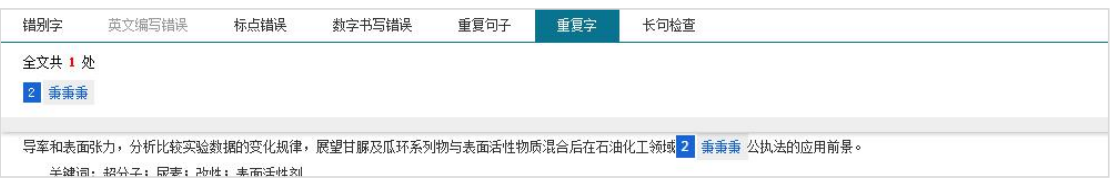

(6)长句检查在全文校对中展示,同时在综合报告中点击红色数字可以直 接查看,给予长句标红提示,有效避免造成论文阅读困难。

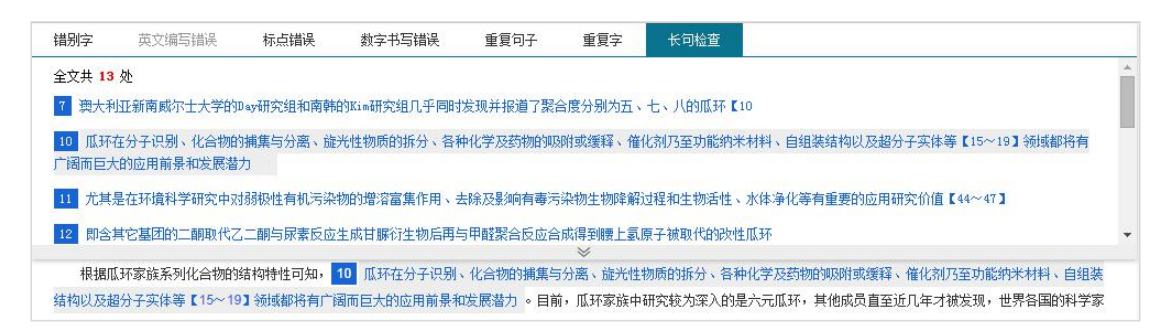

(7)摘要:检查中英文摘要是否遗漏。

(8) 关键词推荐: 基于丰富的英文文献资源库, 推荐中英文关键词组, 每 个中文关键词推荐英文关键词 5 个。

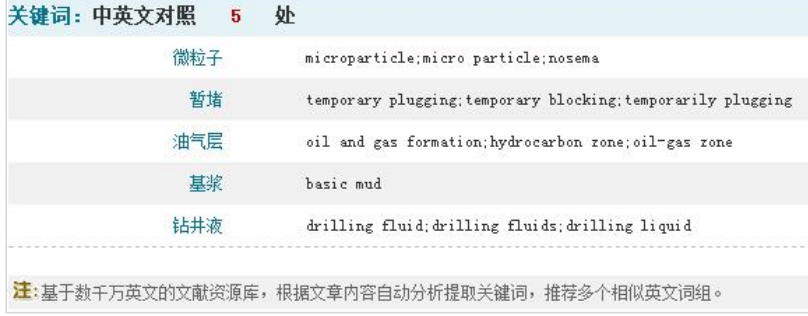

(9)致谢提示:对致谢中的人名、地名、机构名给予提示,方便核查。在 全文校对中展示,同时在综合报告中点击红色数字也可以直接查看。

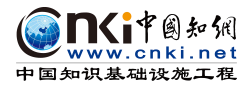

<span id="page-6-0"></span>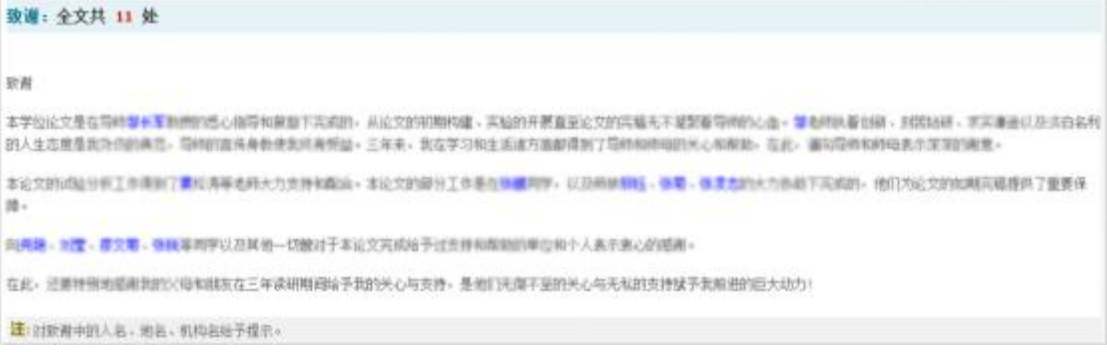

(10)目录检查:章节标题和文章目录进行核对检查,对不一致地方给予提 示。

(11)引用建议:基于海量文献资源数据库,根据全文内容,推荐多个引用 文献。在综合报告中点击红色数字可直接查看, ★越多, 表示越需要认真阅读和 研讨该参考文献。

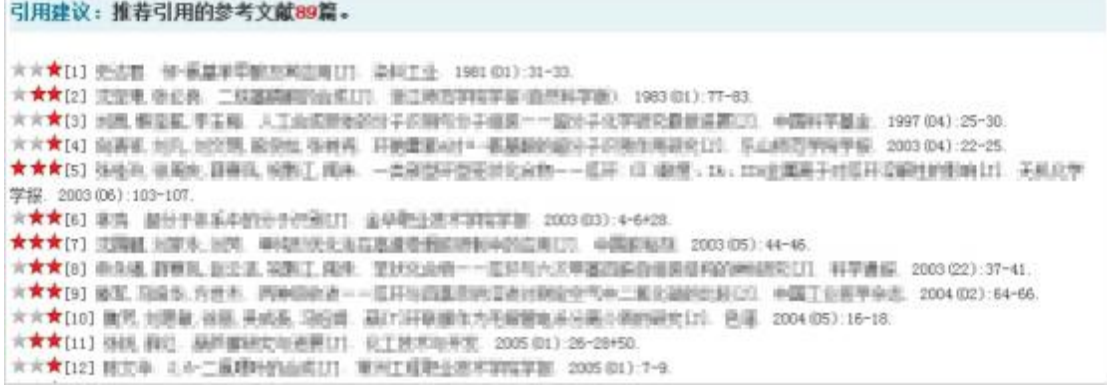

(12)文后参考文献:参照《信息与文献 参考文献著录规则(GB/T 7714-2015)》,对文后参考文献自动格式检查。

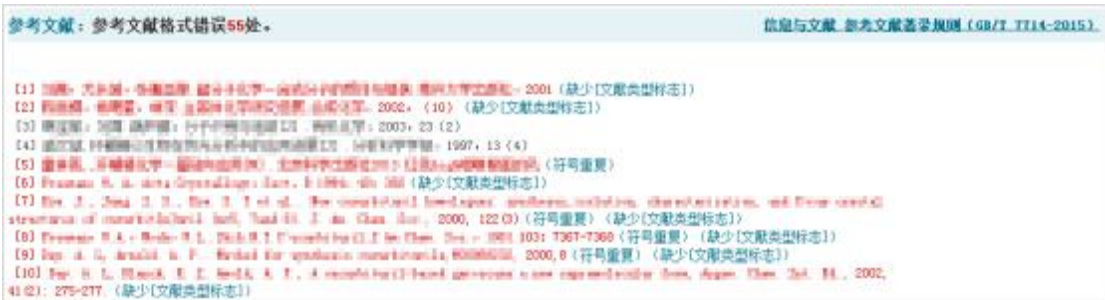

## **2.2** 文献管理

Writeaid 论文写作助手为用户提供云端储存形式;支持多种形式、批量文献 导入和导出,支持文献题录等信息编辑,并提供标签、笔记、优先级、附件等个 性化标识;合成电子书,生成参考文献,相互共享文献等多种方式高效管理论文。

第 7 页 共 23 页

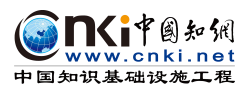

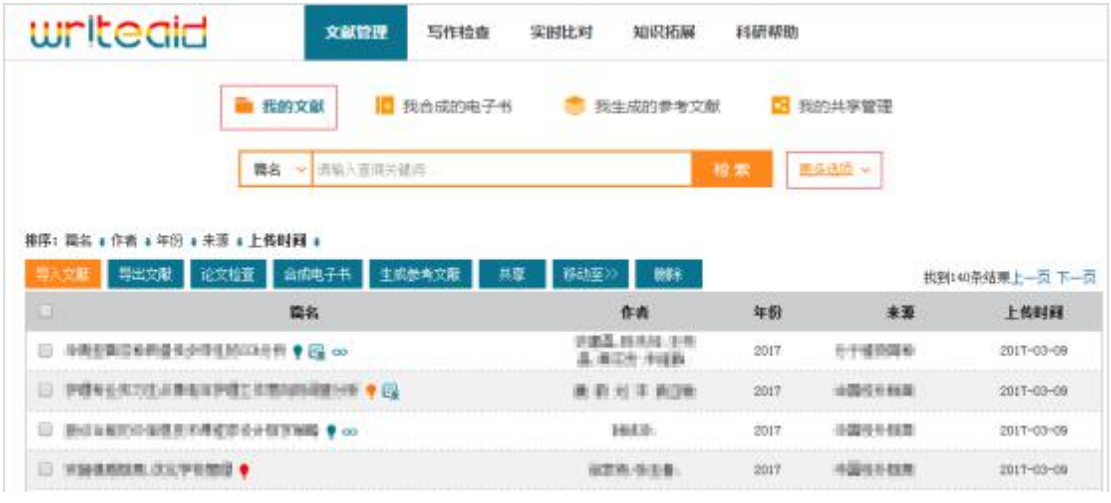

文献管理页面, 表示优先级为"重要"; 表示优先级为"常用"; 表 示优先级为"普通"; 第表示含有原文附件; 空表示该文献是通过检索导入(包 括数据库检索、学者检索和知识拓展处检索关键词导入),点击该图标可跳转知 网节页面或者百度学术网页查看具体内容。

"我的文献"可以新建、修改、删除文件夹;将不同的文献选择导入不同文 件夹中。

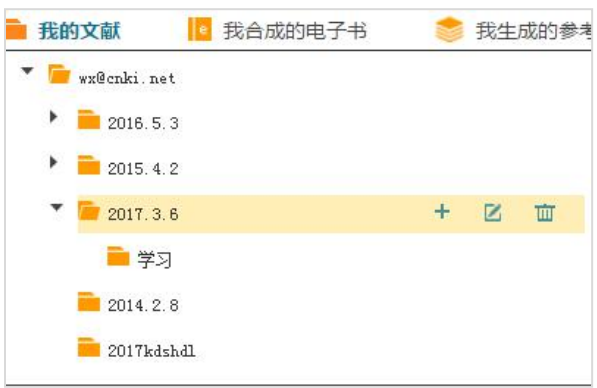

"筛选"支持选择原文附件和优先级,下面表格自动检索显示。

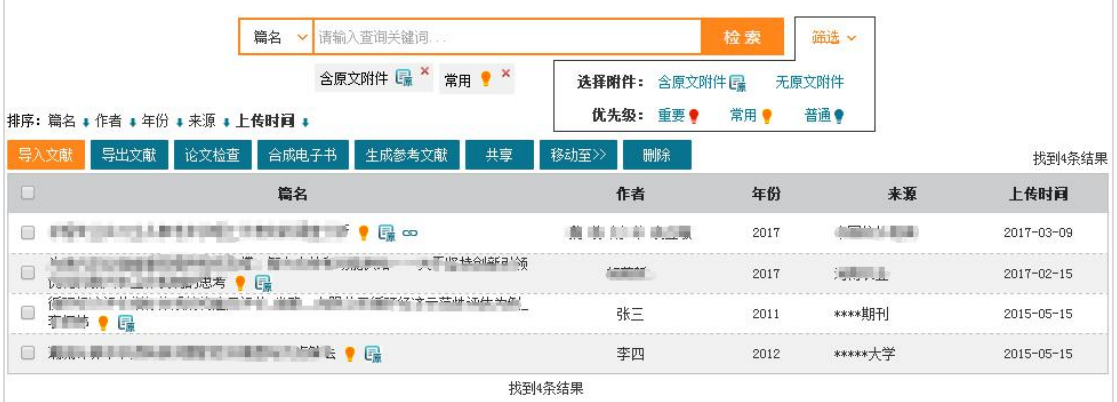

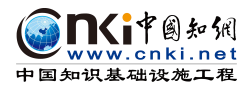

在文献管理列表中,选择文献,可进行导出文献、论文检查、合成电子书、 生成参考文献、共享、移动文件夹位置、删除等操作。

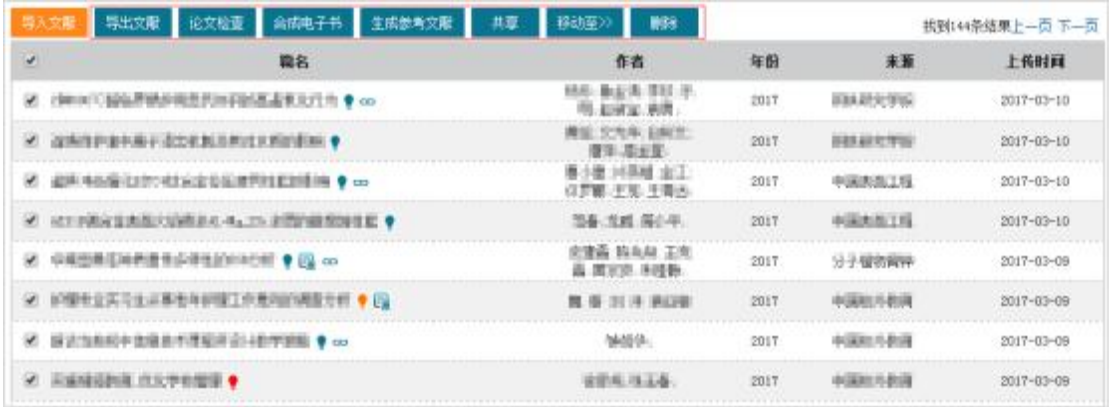

(1)文献导入

支持多种导入方式,包括数据库检索导入、学者检索导入、新建题录、本地 批量导入和其他格式导入:

 数据库检索导入:选择不同的数据库,输入检索词检索文献信息,并根 据需要将检索到的文献题录信息导入系统。

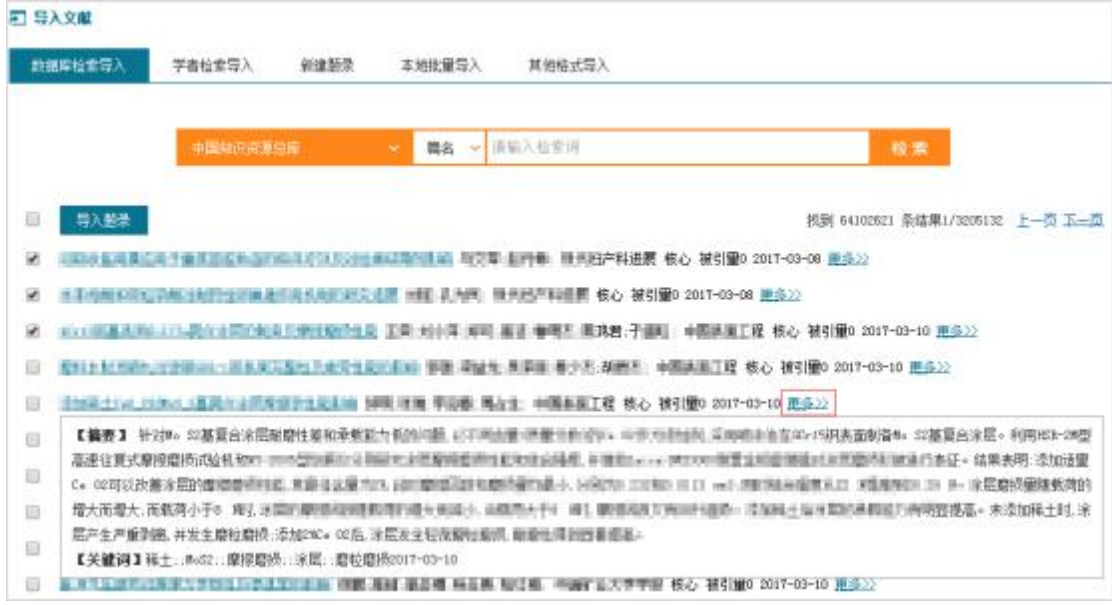

在检索到的文献信息后, <sup>更多22</sup> 按钮显示该文献更多题录信息, 包括摘要、 关键词、SCI 或 EI 收录信息等。

选择文献,点击导入题录,弹出框中选择导入的文件夹和文献类型,直接导 入我的文献管理中。

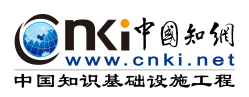

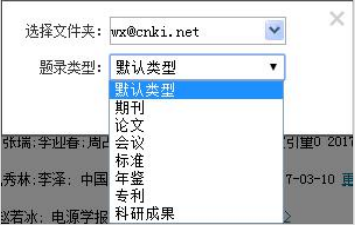

 学者检索导入:通过学者姓名、单位或者研究领域检索,比如研究领域 输入"自动化",自动检索出相关学者信息。

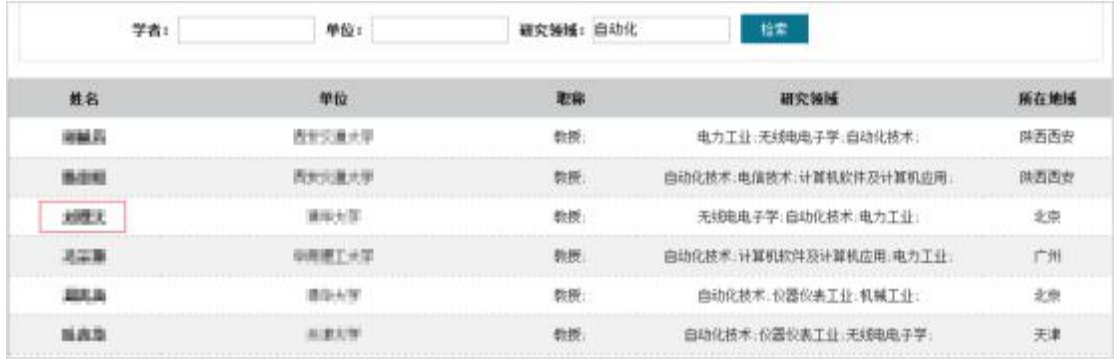

检索结果列表中,点击学者姓名,查阅该学者的相关信息以及发表文献列表。 同时选择文献,直接将文献相关信息导入文献管理中。

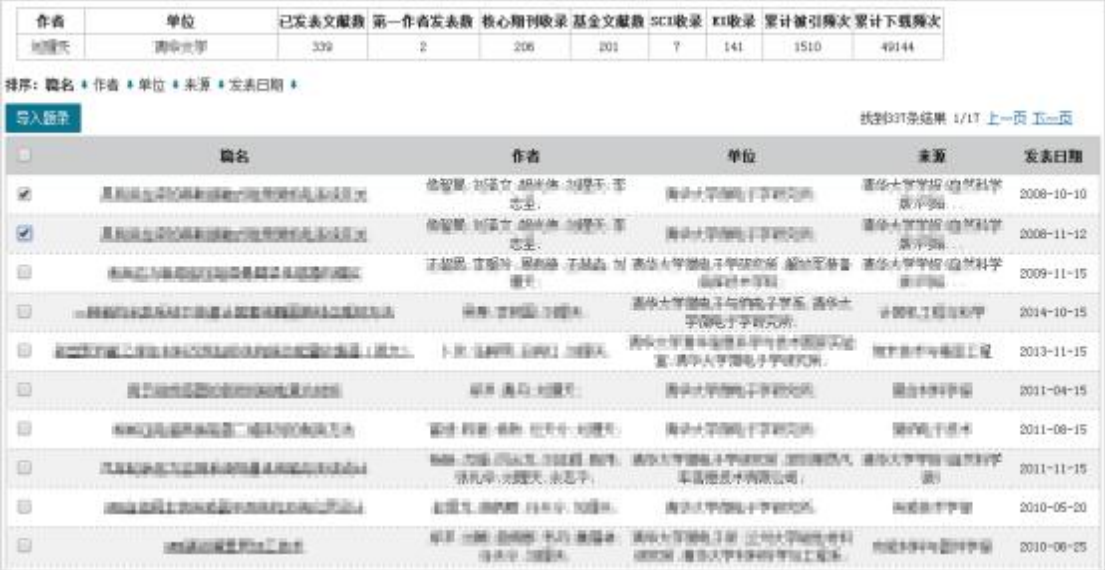

 新建题录:填写篇名(必选)、作者、年份、单位、来源、关键词和摘 要,选择题录类型、文件夹,上传原文附件和其他附件,选择保存即可完成新建 题录,在文献管理"我的文献"列表中查阅。

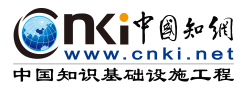

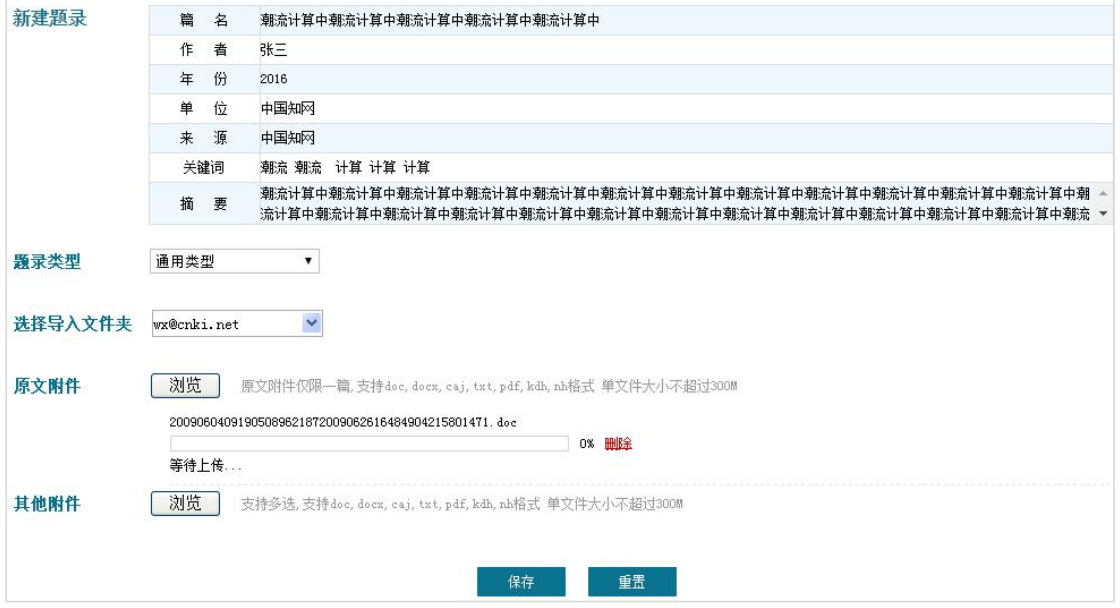

本地批量导入:选择本地多篇文献,批量导入。

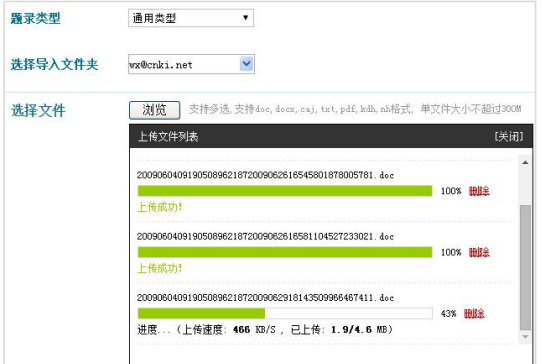

其他格式导入:选择对应的过滤器,导入文件夹,再选择文件,能直接

导入。

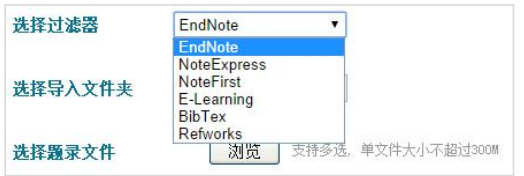

(2)文献导出

支持多种格式导出题录和全文,包括 BibTex、E-Learning、EndNote、 NoteExpress、NoteFirst、Refworks 等。

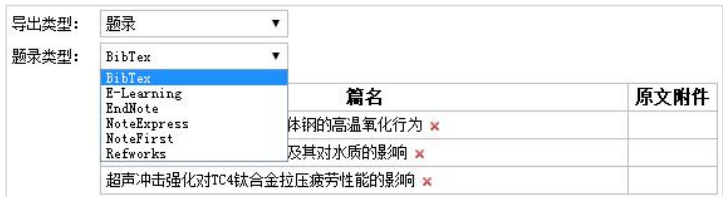

(3)文献题录信息编辑

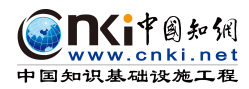

编辑文献题录信息:添加标签、笔记、优先级、附件等标识。

在文献管理列表中,点击篇名进入文献题录编辑页面。编辑题录信息,重新 上传原文附件以及可进行论文检查(原文附件仅支持上传一篇,新上传附件自动 替换掉原来的),其他附件支持多篇,修改存放文字和优先级等级,添加或修改 标签和笔记信息,可以选择题录信息和过滤器进行导出,把此文献共享给其他用 户以及线上评论信息显示。

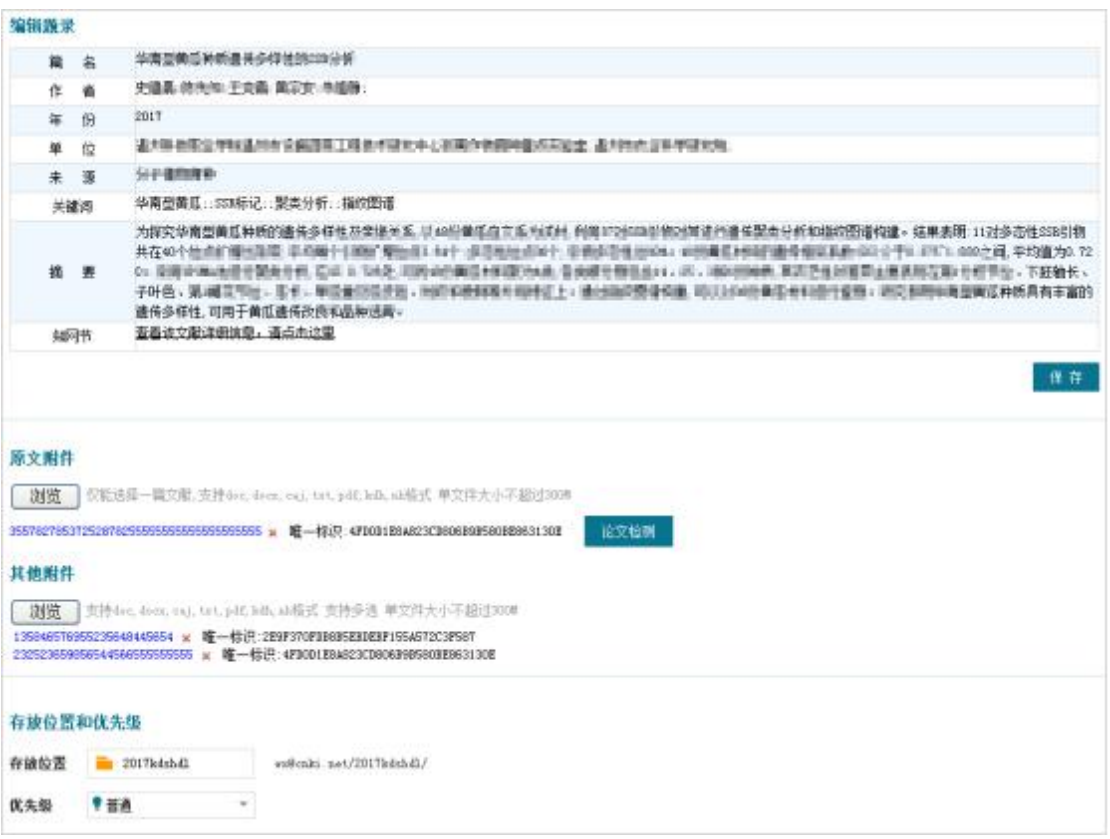

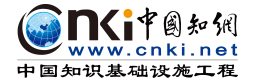

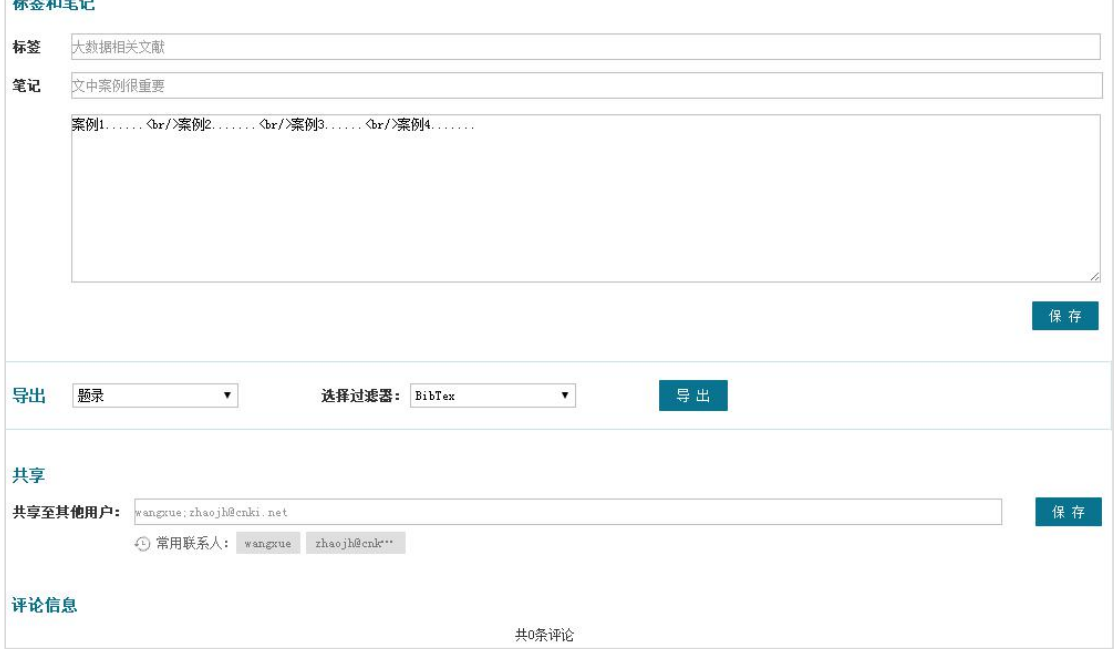

(4)论文检查

支持在文献管理中选择含有原文附件的文献进行文献检查,检查结果在写作 检查中查看,参考 2.1。

(5)合成电子书

支持多篇文献一键合成电子书、随时查阅和下载。

在文献管理列表上,选择多篇文献,点击"合成电子书"功能,输入标题成 功合成电子书。在"我合成的电子书"中查看结果。

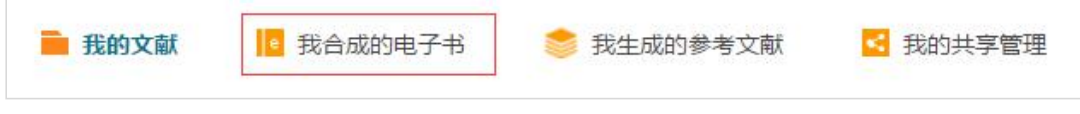

合成的电子书是 pdf 格式,可下载查阅。列表中,点击标题可查看被合成的 文献。

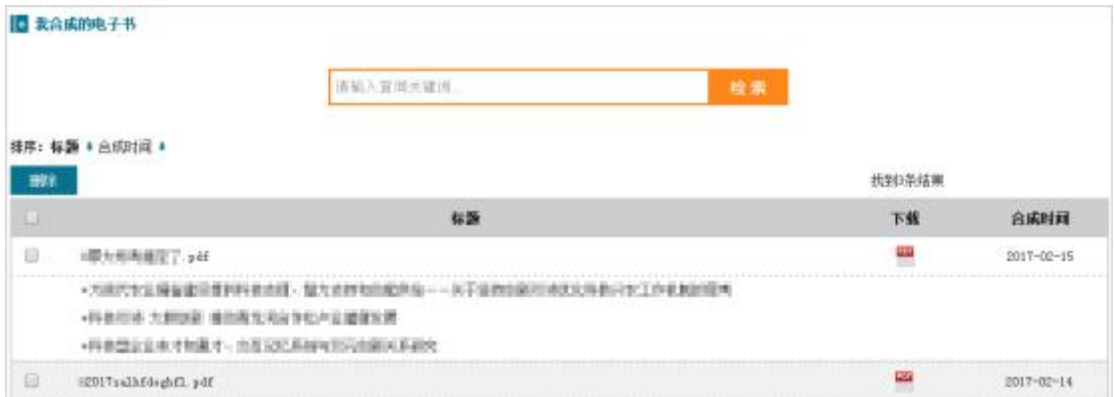

(6)生成参考文献

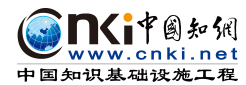

选择文献,参考《信息与文献 参考文献著录规则(GB/T 7714-2015)》, 自动生成文后参考文献基本格式。

文献管理列表选择多篇文献,点击"生成参考文献"功能,输入标题成功生 成文后参考文献。点击 , 我生成的参考文献, 查看结果。

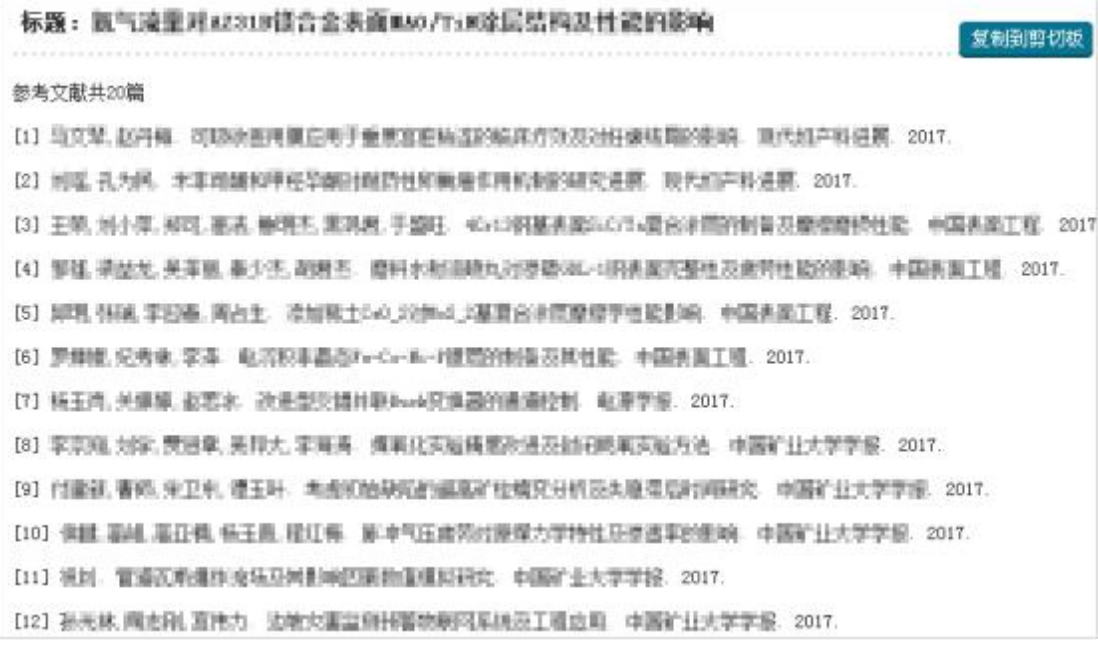

(7)共享管理

实现与科研小伙伴们资源共享,线上随时共享最新文献,评论沟通交流。

文献管理列表选择多篇文献,点击"共享"功能,输入需要共享的用户名, 成功共享后,点击 , <mark>我的共享管理</mark>, 杳看我的共享和其他人的共享。点击篇名和 评论状态,可以查看线上互动评论信息。我的共享中文献可以取消和添加共享人, 其他人的共享只能查阅和评论。

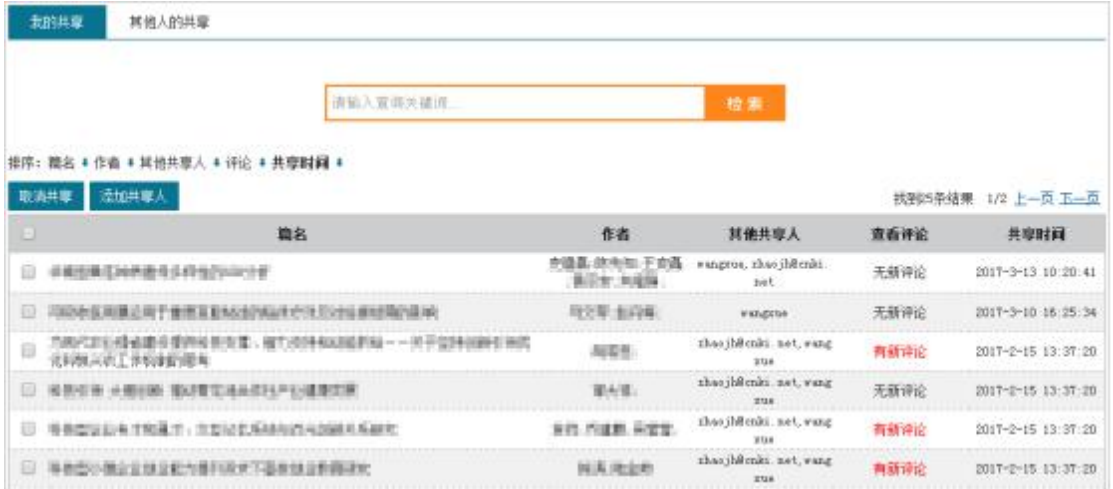

第 14 页 共 23 页

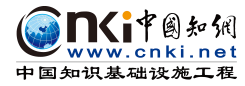

#### <span id="page-14-0"></span>**2.3** 实时比对

支持用户选择"文献管理"中的一篇和多篇文献进行实时比较。点击 选择文献 按钮,选择原文文献,标记为黄色;再勾选 1-5 篇比对文献,标记为蓝

色,然后点击 <sup>比对</sup> 按钮进行比对。

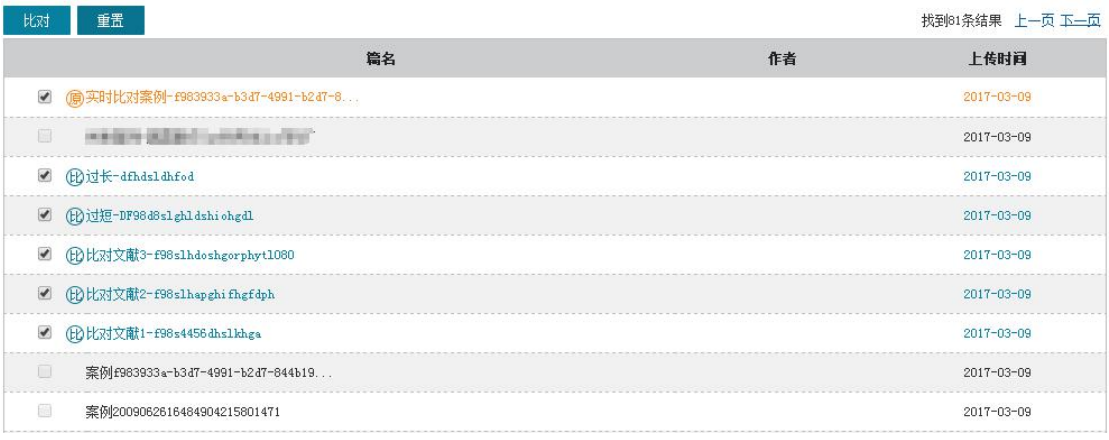

#### 比对结果列表中可查看原文文献和比对文献,并下载和查看详情。

![](_page_14_Picture_124.jpeg)

一对一展示文献的比较效果。

实时比对国际+mmm3v-b3d7-4201-b2d7-8 --LENTHS-Resident projection R. маминанс **UVERARRAIN** 2 E1202002-PREst Nordvi Durfdab  $\overline{m}$ ion. a bizitzitti - mestesemakken this. **SHENIMANSED MANUFACTURES IN A LOWER** 28 - 经前往会保型经费付随着社会被核产品和应收发生期,因此需要被援自然也控制其<br>中+ 从二十世纪九十年代基督:十二十一月,10日(1898年),第19市场的独具形式与法<br>行为式都在不能发生量量时,第18日(1911年),第19日(1911年),1989年进的过 就就是自然地来讲。提高地、住、行、静、胸、摆等多个环节落地调整和成了接接收 入,在一定也成上的两个脸部进行冲刺和中国一起,小成为改变一个地区依靠业女医<br>地名的重要指标,经济已经再生了自己国家了巴西斯·斯兰亚之大出现,已经按事例结<br>自然也应到其中:国家已经理解,以更可能,以上他的国家的一些重要的很多的特征 12、在地区的地方,有限的国家公司的经济公司的国家公司的公司和公司的公司的公司。<br>我们的交易,但一些小组和新手机的相同是网络机厂的相同机构,而且于公安性化生活。<br>了一些不和国国家国家,并且我们的国家国家公司的公司的公司的公司 -RENCOL HORING INT LOS DIE DIE EERSEKS<br>DOCHARDEEN BROKEN IN DIERROOT PLANER -<br>央内医長生子 - 田原語に向く、世界的3年は東京の地質部には世界書・研究研究室<br>入社、新学生 - 世界的2月1日に国際、中国新規研究所には国際の「大学」を提供<br>文・著作前の「天然」 世界的世界でした世界的世界の「十世界的世界」は、交換部 RAHCHWERTE-A-BANDERFLANGEL-BRINGERD<br>AUST-BRINGEREINE BERG-MITCHEL BEINGERBRINGER<br>BRINGEL-BRINGERE KERKEHMEINER (HERNA) AR 1622年1月6日(18) 18日 日本語書:中国語:中国語:中国語:中国語:217年1月28日 ※次元: militarian (1) Nacion (1) Physica (Nacion (1) コントランストードスター<br>1020年 年度商品 1034年 Phone (1) - イベントを持った8年間の1031 「日本分かり ECONOMIC ENGINEER SERVICES CONTRACTOR 992年、1988年、日本大社会、日本・1920年(1888年) ART 9月13日(1933年)<br>松野大学賞 2002年(1930年) ART 9月20日(1930年) 1930年(1930年) 1930年)<br>北京都市大学賞 2003年(1930年) 1930年(1930年) 1930年(1930年) 1930年<br>松野大学賞 2003年(1933年) 1930年(1930年) 1930年(1930年) 1930年(1930年) 193 MASCENHALL ISSUEDGENERED BE HOTCHESANO 359. 公司国家国家和日本省及公司市场,国家公司和中国市、市委占有之 SPEAKSTERING IN THE SPEED FOR THE TIME OF  $1.460$ 。<br>【本章题述】本章大编论。王<del>直闻道王王国王王帝</del>道:里元:白的、内容,并对研究的创<br>- 新之处康治归的和您晴。最终得出本研究看两体系以及研究奖章。 以放荡业为经济支柱、其家理能加速。 ■ 重要计划20%以上+1991年 呼吸感、第公署改革原有的股股行政官程序机、单独设立管控事事业管理局、其主要取

第 15 页 共 23 页

![](_page_15_Picture_0.jpeg)

### <span id="page-15-0"></span>**2.4** 知识拓展

基于"中国知网"海量文献资源,根据关键性词语,采用专业知识挖掘技术, 推荐相关的经典文献、最新文献。

![](_page_15_Picture_61.jpeg)

大量经典和最新文献的详细信息,包括作者、篇名、来源、年份、关键词和 摘要等;查看后导入题录到文献管理中,便于收藏和查阅。

![](_page_15_Picture_62.jpeg)

#### **2.5** 科研帮助

科研帮助包括:毕业论文写作规范、期刊论文写作规范、学术标准、写作技 巧和网站推荐。鼠标点击即可快速切换至相关页面。

![](_page_15_Picture_63.jpeg)

![](_page_16_Picture_0.jpeg)

参考文献。

![](_page_16_Picture_45.jpeg)

期刊论文写作规范:数百个期刊杂志社的投稿须知及参考文献格式要求等。

![](_page_16_Picture_46.jpeg)

学术标准:根据学术发展规律制定的有关学术活动的基本准则和规范。

![](_page_16_Picture_47.jpeg)

写作技巧:运用写作技巧,有效避免写论文过程中常犯错误,提高写作效率。 网站推荐:推荐互联网上一些学术相关的网站。点击网址,可直接跳转相关

第 17 页 共 23 页

![](_page_17_Picture_0.jpeg)

## 页面中。

![](_page_17_Picture_27.jpeg)

![](_page_18_Picture_0.jpeg)

## <span id="page-18-0"></span>**3. 系统使用流程图**

![](_page_18_Figure_3.jpeg)

n(i+@知佩 www.cnki.net<br>中国知识基础设施工程

"中国知网"Writeaid 论文写作助手使用手册

## <span id="page-19-1"></span><span id="page-19-0"></span>**4. 管理员账号**

首次登陆,请修改密码。

### **4.1** 高校用户账号管理

高校管理员下载"学生账号信息导入模板",填写"学号"、"姓名"等信 息(其他选填): 并下载"教师账号信息导入模板",填写"教师编号"、"姓 名"等信息(其他选填);然后导入,自动开通学生和教师用户账号;

![](_page_19_Picture_66.jpeg)

在学生/教师账号信息管理页面,可重置密码,修改账号相关信息,添加、 暂停、启用、导出用户账号。

![](_page_19_Picture_67.jpeg)

![](_page_20_Picture_0.jpeg)

<span id="page-20-0"></span>![](_page_20_Picture_66.jpeg)

## **4.2** 机构用户账号管理

机构管理员下载"用户账号信息导入模板",填写"编号/学号"、"姓名" 等信息(其他选填),然后导入,自动开通用户账号。

![](_page_20_Picture_67.jpeg)

在用户账号信息管理页面,可重置密码,修改账号相关信息,添加、暂停、 启用、导出用户账号。

![](_page_20_Picture_68.jpeg)

## **4.3** 信息统计

高校和机构的信息统计是一致的,按照时间(可选起始日期)统计学生/教 师/用户账号登陆次数,总的登陆用户数、题录创建篇数、上传原文篇数、文献

第 21 页 共 23 页

![](_page_21_Picture_0.jpeg)

检查篇数、实时比对篇数、生成参考文献和合成电子书次数。同时列出当天统计 情况。信息统计目前正在进一步完善中。

![](_page_21_Picture_30.jpeg)

![](_page_22_Picture_0.jpeg)

<span id="page-22-0"></span>**5. 用户账号**

高校和机构的用户账号,首次登陆,请修改密码,补充个人信息,绑定邮箱 (方便找回密码)。导入文献后使用写作检查、文献管理、实时比对、知识拓展、 科研管理等功能。

![](_page_22_Picture_56.jpeg)

欢迎所有用户联系我们(联系邮箱 [writeaid@cnki.net](mailto:writeaid@cnki.net)),或者点击系统页面 右上角 <sup>全提建议</sup> 功能,给我们提出宝贵建议,我们会及时回复。